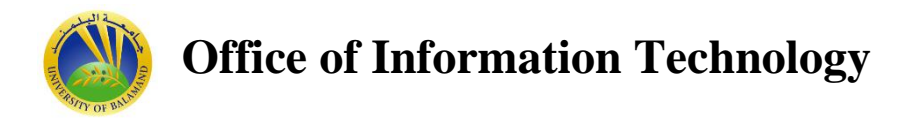

## **Student procedure to connect to the UOB WIFI network**

## **I.** Steps to configure **IPhone/IPAD (IOS)** devices:

- 1- Connect your device to the SSID: *UOB-Student-WIFI.*
- 2- A prompt message will appear asking for **username** (use your email account for example john.smith) and your **email password**.
- 3- In case you receive a prompt message as shown bellow, just click on **Trust**.

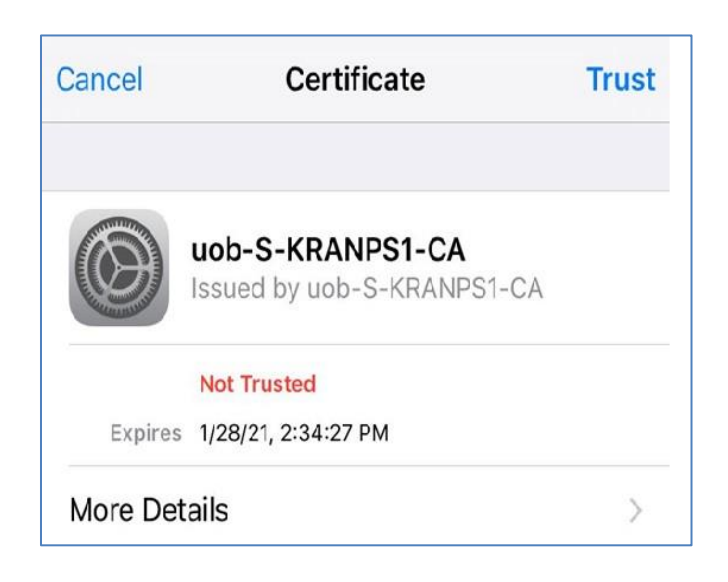

## **II-** Steps to configure **Android** devices:

- 1- Connect your device to the SSID *UOB-Student-WIFI.*
- 2- A prompt message will appear as shown below.

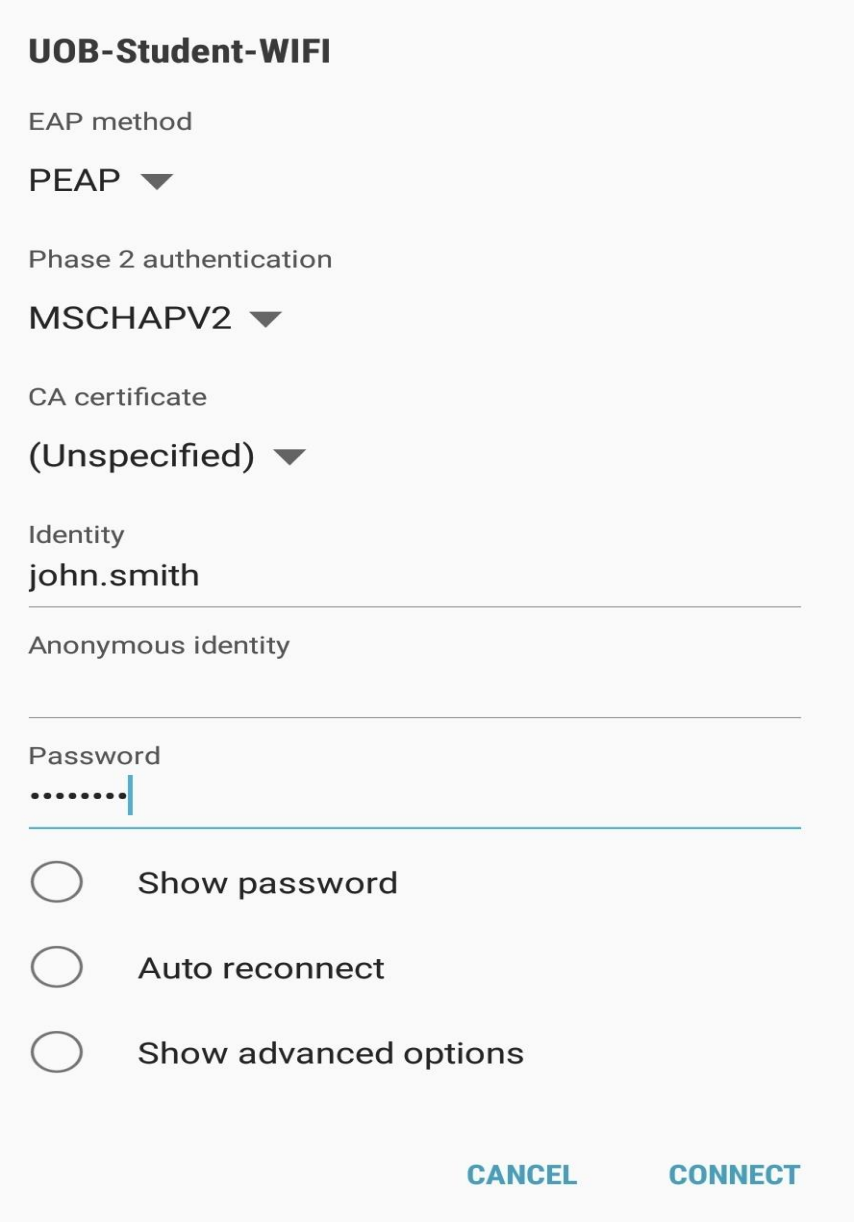

- 3- Use your email account for **Identity**, for example [john.smith](mailto:john.smith@balamand.edu.lb)
- 4- Leave Blank the Anonymous identity.
- 5- For **password** use your email password.
- 6- Click on **connect**.

## **III-** Steps to configure **Laptops(Windows 7 or 10):**

- **1.** In Windows, navigate to **Control Panel > Network and Internet > Network and Sharing Center**.
- **2.** Click **on Set up a new connection or network.**
- **3.** Click **on Manually connect to a wireless network**

**4**- On the next page, enter the following:

- **Network name**: It is the Wifi SSID name which is in this case **UOB-Student-WIFI**. It is case sensitive.
- **Security type**: Choose WPA2-Enterprise.
- **Encryption type**: Choose AES.
- Check **Start this connection automatically** if you want Windows to connect to this network automatically.
- **6.** Click **Next**.

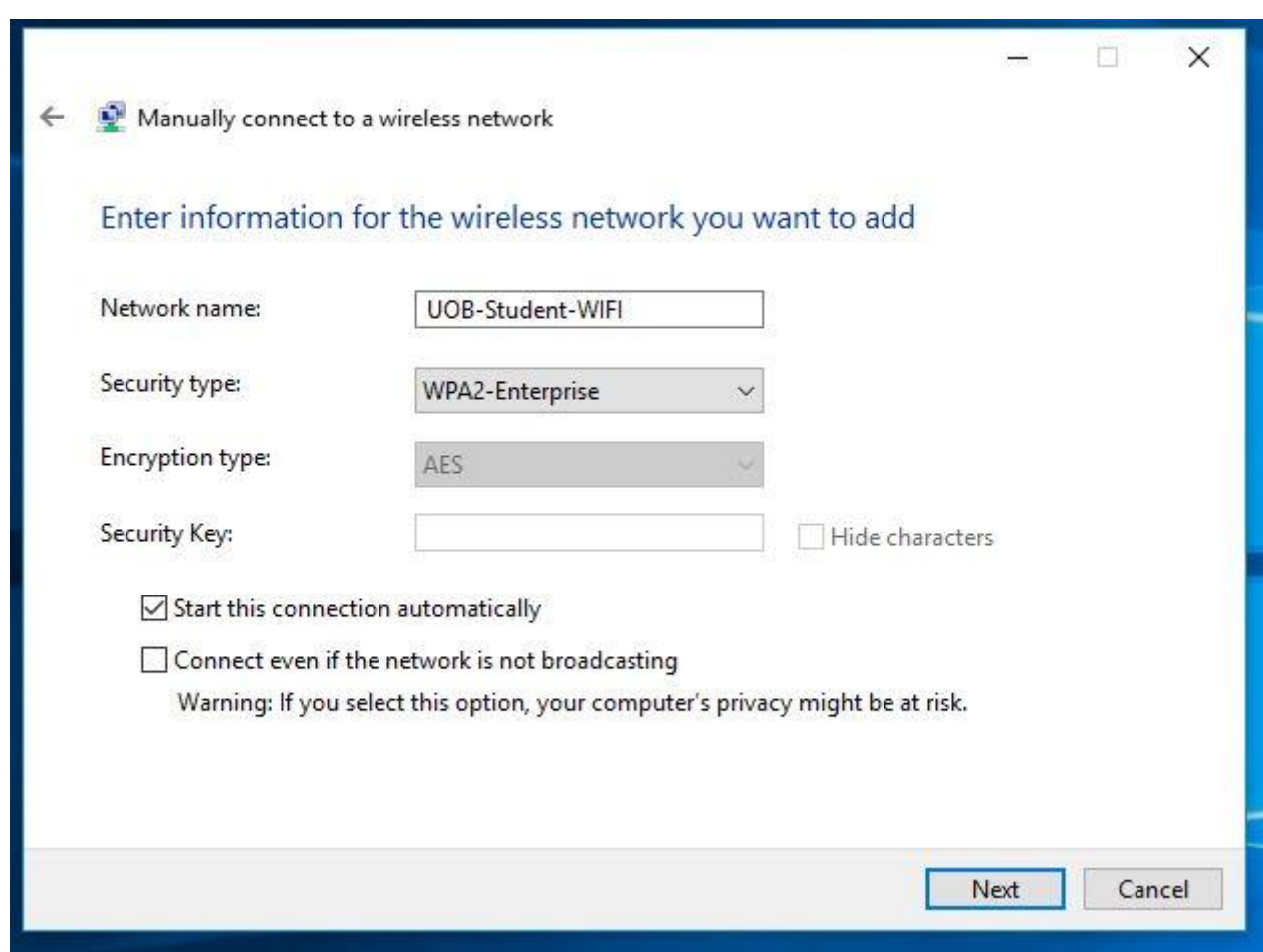

- **7.** Click **Change connection settings.**
- **8.** Click **Settings.**

**9. Uncheck Validate server certificate** if the wireless client may not trust the RADIUS server certificate.

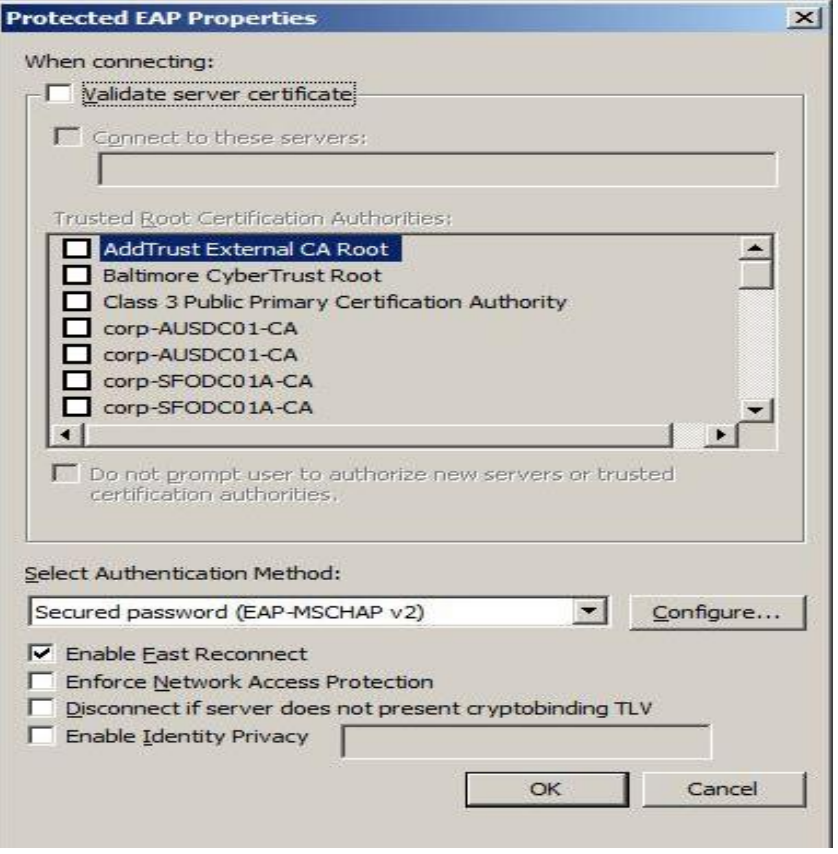

- **10.** For the Authentication Method, choose **EAP-MSCHAP v2**.
- **11**. Check Enable **Fast Reconnect**.
- **12.** Click **Configure.**
- **13.** Uncheck **Automatically use my Windows logon on name and password.**

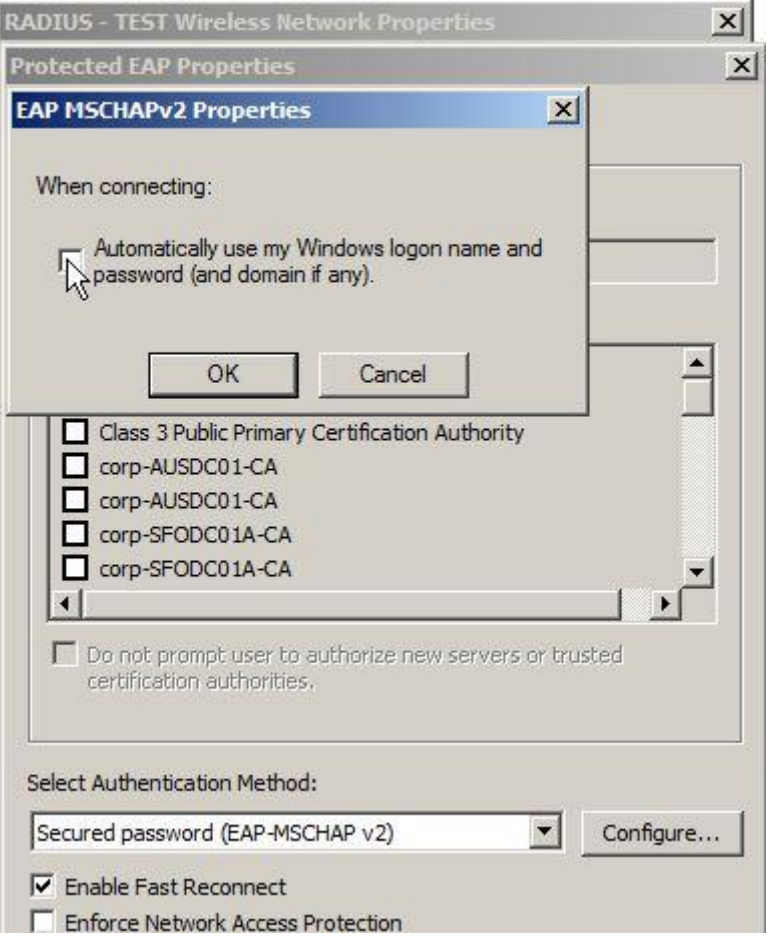

**13.** Click **OK**.

**14.** To choose user or computer authentication, from the Security tab,

- Click **Advanced settings**.
- Select the **802.1X settings tab**.
	- oCheck **Specify authentication mode**.
	- oChoose **User or computer authentication**. Or choose an alternate option if required.
	- oClick **OK** to close out.

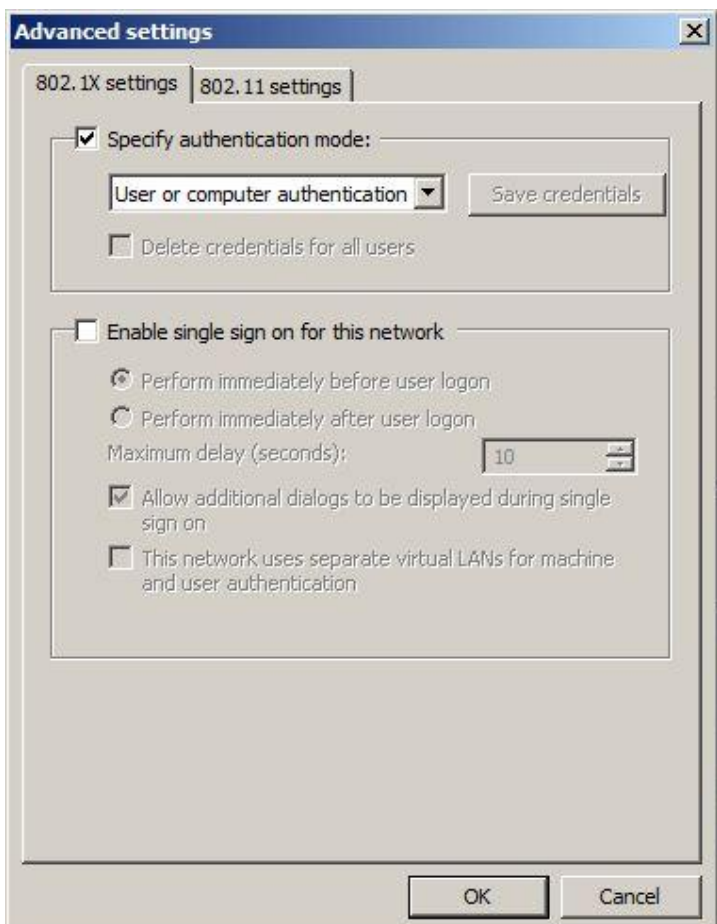